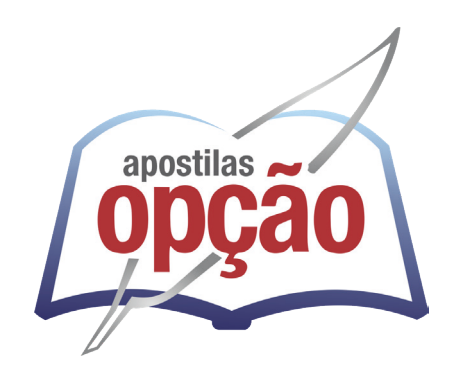

CÓD: OP-052AB-24 7908403551545

# JABOTICABAL-SP PREFEITURA MUNICIPAL DE JABOTICABAL - SÃO PAULO

## Agente Administrativo

**CONCURSO PÚBLICO N.º 001/2024**

ÍNDICE

## *Português*

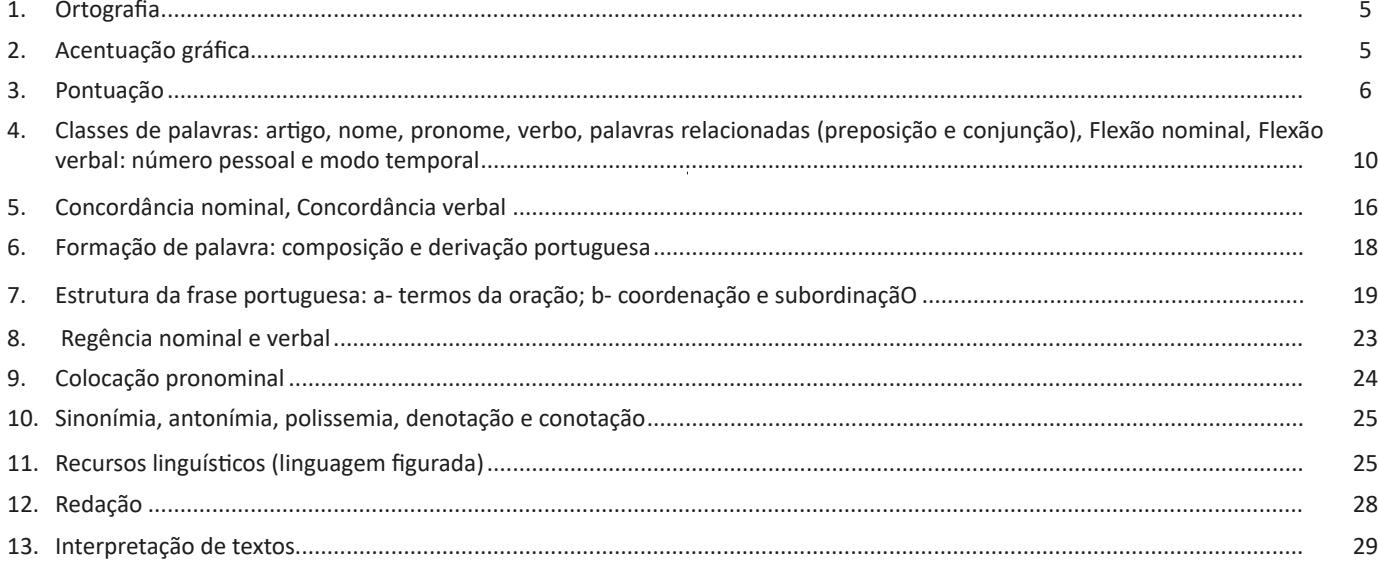

### *Matemática*

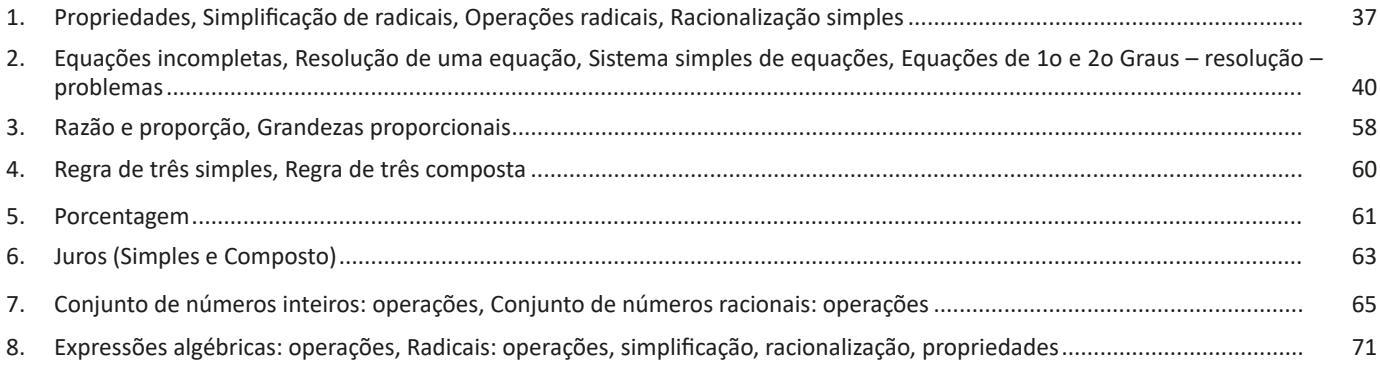

## *Conhecimentos Específicos*

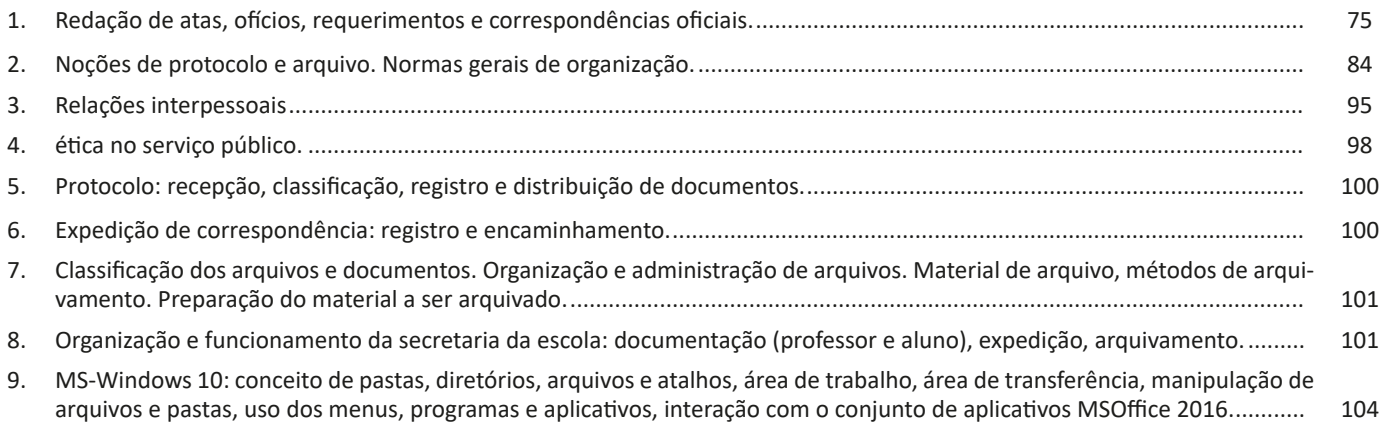

#### ÍNDICE

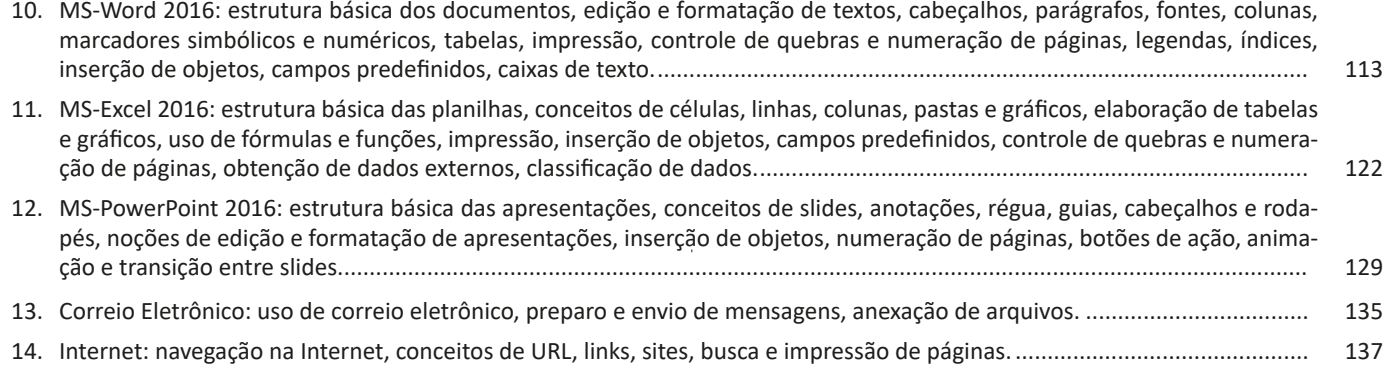

CONHECIMENTOS ESPECÍFICOS

**– Página Inicial:** possui ferramentas básicas para formatação de texto, como tamanho e cor da fonte, estilos de marcador, alinhamento de texto, entre outras.

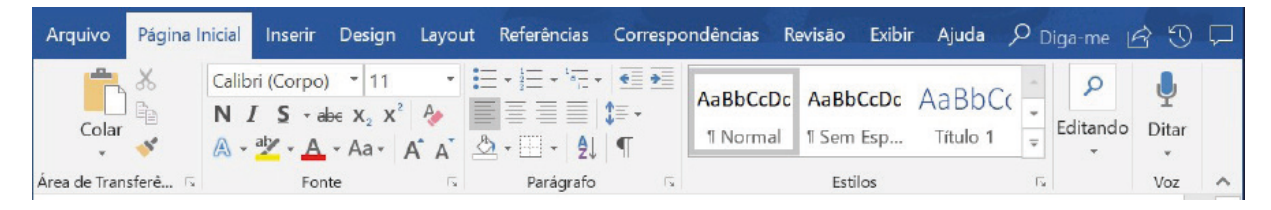

#### **Grupo Área de Transferência**

Para acessá-la basta clicar no pequeno ícone de uma setinha para baixo no canto inferior direito, logo à frente de Área de Transferência.

Colar (CTRL + V): cola um item (pode ser uma letra, palavra, imagem) copiado ou recortado.

**Recortar (CTRL + X):** recorta um item (pode ser uma letra, palavra, imagem) armazenando-o temporariamente na Área de Transferência para em seguida ser colado no local desejado.

**Copiar (CTRL+C):** copia o item selecionado (cria uma cópia na Área de Transferência).

**Pincel de Formatação (CTRL+SHIFT+C / CTRL+SHIFT+V):** esse recurso (principalmente o ícone) cai em vários concursos. Ele permite copiar a formatação de um item e aplicar em outro.

#### **Grupo Fonte**

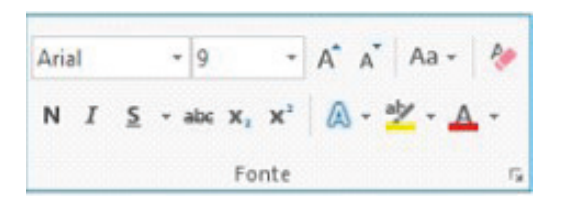

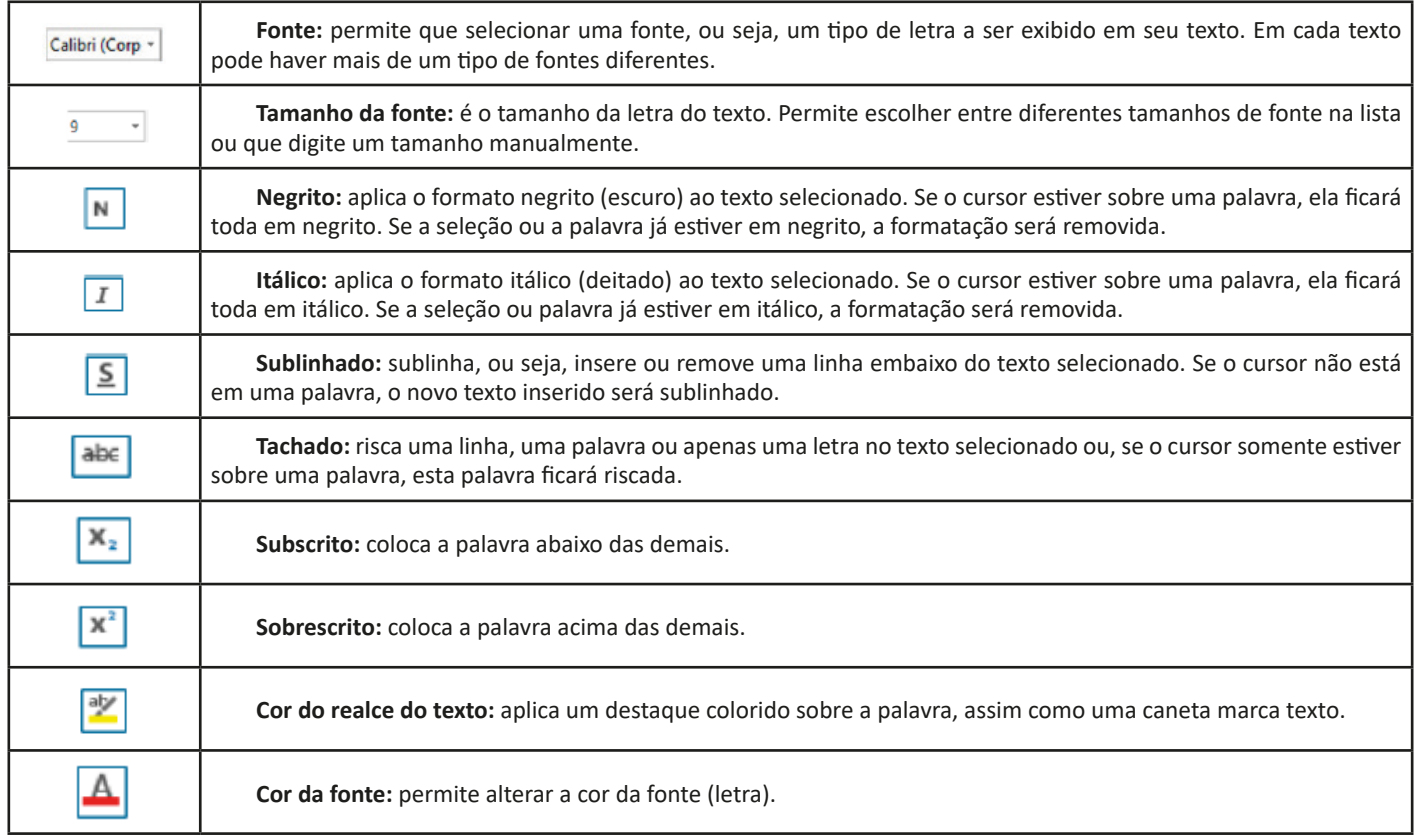

 $(118)$ 

#### CONHECIMENTOS ESPECÍFICOS

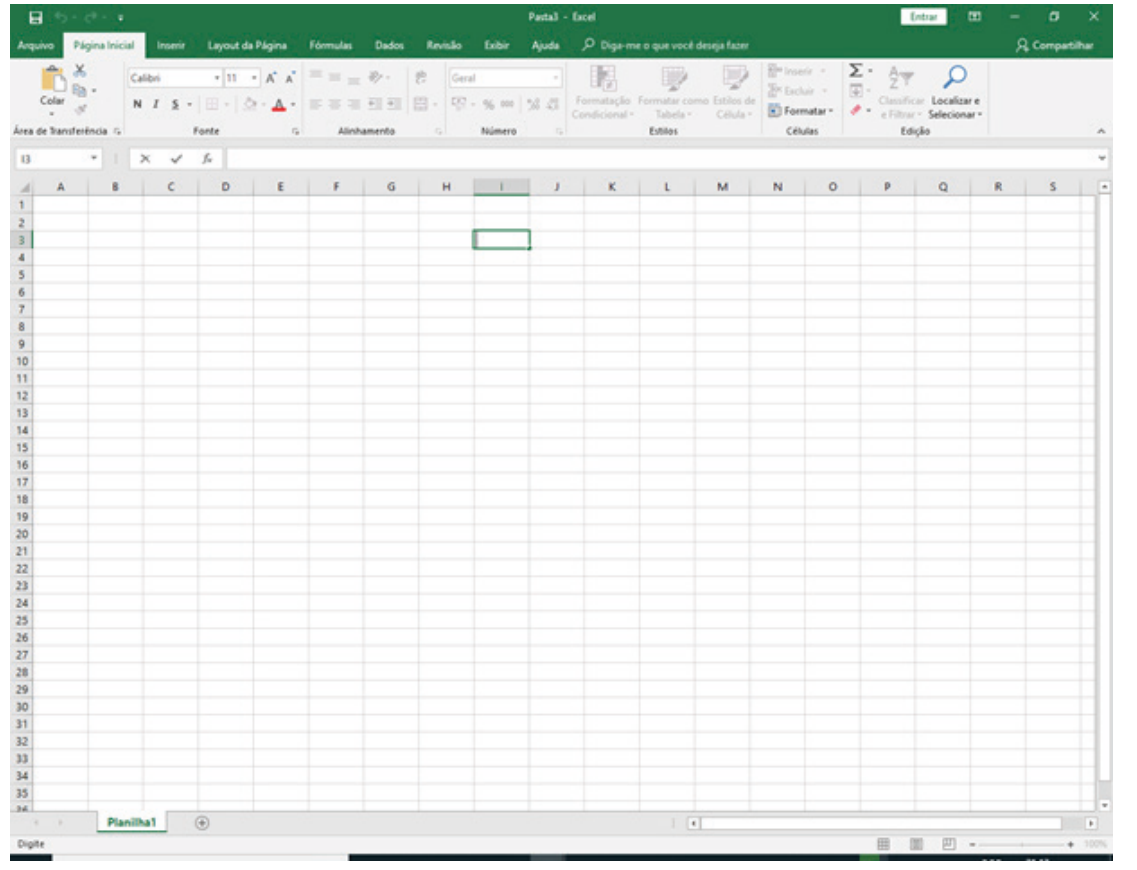

*Tela Inicial do Excel 2016.*

Ao abrir uma planilha em branco ou uma planilha, é exibida a área de trabalho do Excel 2016 com todas as ferramentas necessárias para criar e editar planilhas<sup>20</sup>.

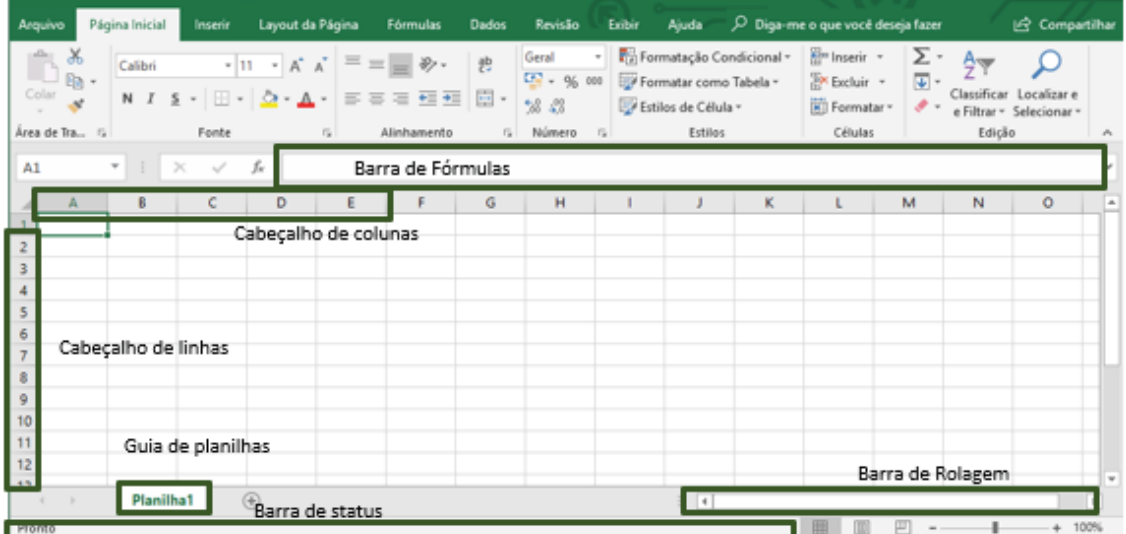

 $(123)$ 

As cinco principais funções do Excel são<sup>21</sup>:

*20 https://juliobattisti.com.br/downloads/livros/excel\_2016\_basint\_degusta.pdf 21 http://www.prolinfo.com.br* 

#### **• Função MÉDIA**

Esta função calcula a média aritmética de uma determinada faixa de células contendo números. Para tal, efetua o cálculo somando os conteúdos dessas células e dividindo pela quantidade de células que foram somadas.

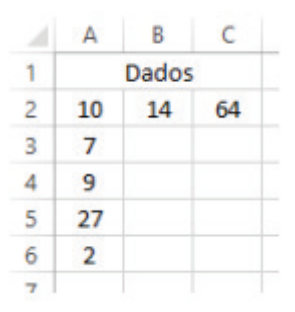

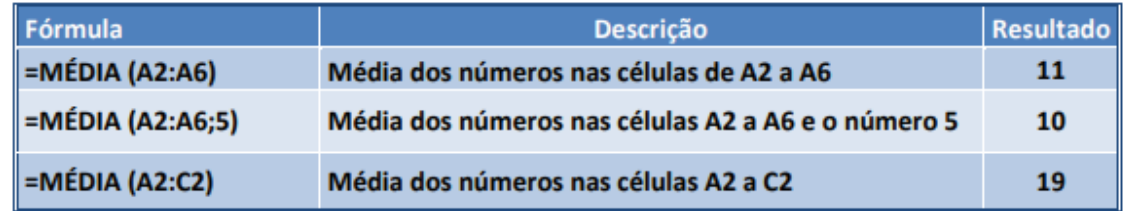

#### **• Função MÁXIMO e MÍNIMO**

Essas funções dado um intervalo de células retorna o maior e menor número respectivamente.

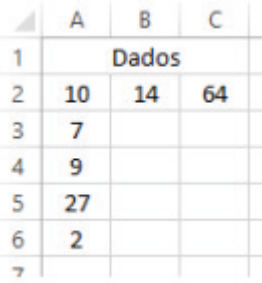

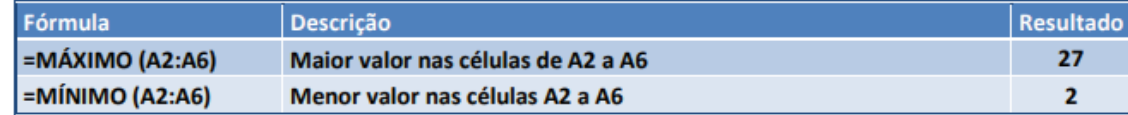

#### **• Função SE**

A função SE é uma função do grupo de lógica, onde temos que tomar uma decisão baseada na lógica do problema. A função SE verifica uma condição que pode ser Verdadeira ou Falsa, diante de um teste lógico.

#### *Sintaxe*

SE (teste lógico; valor se verdadeiro; valor se falso)

#### Exemplo:

Na planilha abaixo, como saber se o número é negativo, temos que verificar se ele é menor que zero. Na célula A2 digitaremos a seguinte formula:

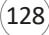

#### **Criar apresentações**

Criar uma apresentação no Microsoft PowerPoint 2013 engloba: iniciar com um design básico; adicionar novos slides e conteúdo; escolher layouts; modificar o design do slide, se desejar, alterando o esquema de cores ou aplicando diferentes modelos de estrutura e criar efeitos, como transições de slides animados.

Ao iniciarmos o aplicativo Power Point 2016, automaticamente é exibida uma apresentação em branco, na qual você pode começar a montar a apresentação. Repare que essa apresentação é montada sem slides adicionais ou formatações, contendo apenas uma caixa de texto com título e subtítulo, sem plano de fundo ou efeito de preenchimento. Para dar continuidade ao seu trabalho e criar uma outra apresentação em outro slide, basta clicar em Página Inicial e em seguida Novo Slide.

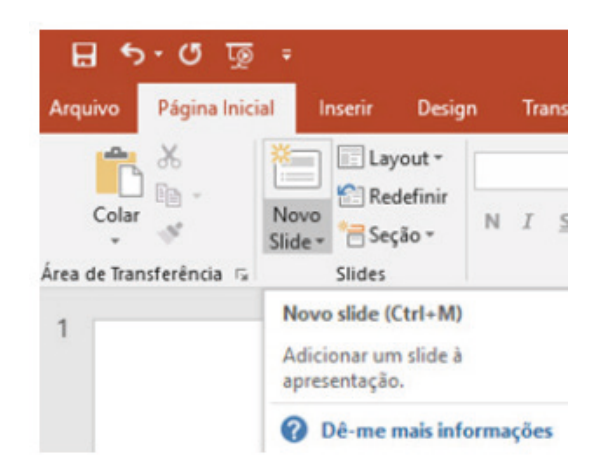

#### *•* Layout

O layout é o formato que o slide terá na apresentação como títulos, imagens, tabelas, entre outros. Nesse caso, você pode escolher entre os vários tipos de layout.

Para escolher qual layout você prefere, faça o seguinte procedimento:

- 1. Clique em Página Inicial;
- 2. Após clique em Layout;
- 3. Em seguida, escolha a opção.

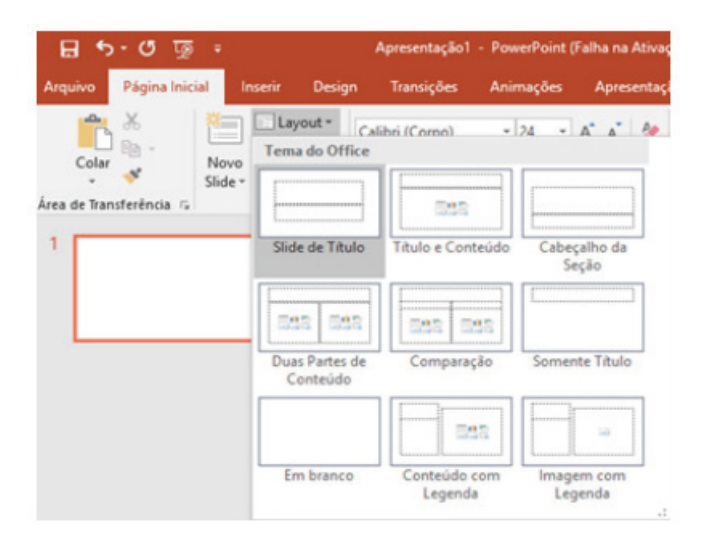

Então basta começar a digitar.

#### **Formatar texto**

Para alterar um texto, é necessário primeiro selecioná-lo. Para selecionar um texto ou palavra, basta clicar com o botão esquerdo sobre o ponto em que se deseja iniciar a seleção e manter o botão pressionado, arrastar o mouse até o ponto desejado e soltar o botão esquerdo.

Para formatar nossa caixa de texto temos os grupos da guia Página Inicial. O primeiro grupo é a Fonte, podemos através deste grupo aplicar um tipo de letra, um tamanho, efeitos, cor, etc.

**Fonte:** altera o tipo de fonte.

**Tamanho da fonte:** altera o tamanho da fonte.

**Negrito:** aplica negrito ao texto selecionado. Também pode ser acionado através do comando Ctrl+N.

**Itálico:** aplica Itálico ao texto selecionado. Também pode ser acionado através do comando Ctrl+I.

**Sublinhado:** sublinha o texto selecionado. Também pode ser acionado através do comando Ctrl+S.

**Tachado:** desenha uma linha no meio do texto selecionado.

**Sombra de Texto:** adiciona uma sombra atrás do texto selecionado para destacá-lo no slide.

**Espaçamento entre Caracteres:** ajusta o espaçamento entre caracteres.

**Maiúsculas e Minúsculas:** altera todo o texto selecionado para MAIÚSCULAS, minúsculas, ou outros usos comuns de maiúsculas/ minúsculas.

**Cor da Fonte:** altera a cor da fonte.

**Alinhar Texto à Esquerda:** alinha o texto à esquerda. Também pode ser acionado através do comando Ctrl+Q.

**Centralizar:** centraliza o texto. Também pode ser acionado através do comando Ctrl+E.

**Alinhar Texto à Direita:** alinha o texto à direita. Também pode ser acionado através do comando Ctrl+G.

**Justificar:** alinha o texto às margens esquerda e direita, adicionando espaço extra entre as palavras conforme o necessário, promovendo uma aparência organizada nas laterais esquerda e direita da página.

**Colunas:** divide o texto em duas ou mais colunas.

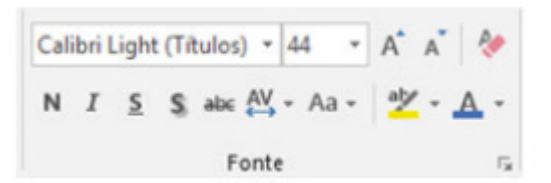

#### **Excluir slide**

Selecione o slide com um clique e tecle Delete no teclado.

#### **Salvar Arquivo**

Para salvar o arquivo, acionar a guia Arquivo e sem sequência, salvar como ou pela tecla de atalho Ctrl + B.

#### **Inserir Figuras**

Para inserir uma figura no slide clicar na guia Inserir, e clicar em um desses botões:

**– Imagem do Arquivo:** insere uma imagem de um arquivo.

cumpre esta regra. Filtros servem assim para realizar ações simples e padronizadas para tornar mais rápida a manipulação de e-mails. Por exemplo, imagine que queremos que ao receber um e-mail de "joao@blabla.com", este e-mail seja diretamente descartado, sem aparecer para nós. Podemos escrever uma regra que toda vez que um e-mail com remetente "joao@blabla.com" chegar em nossa caixa de entrada, ele seja diretamente excluído.

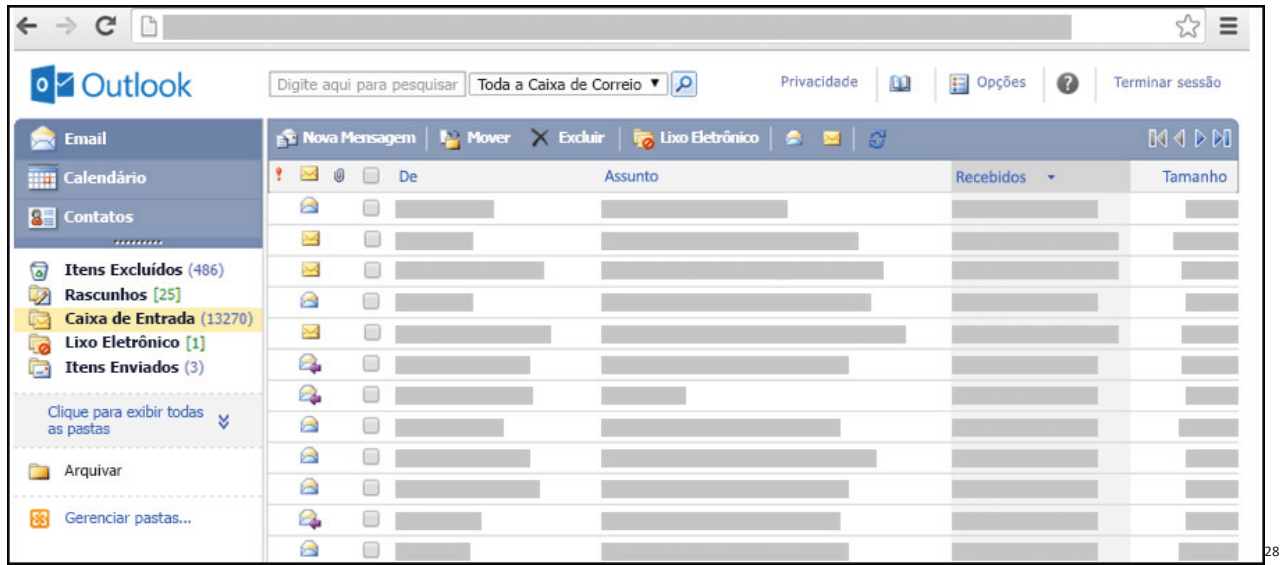

#### **Respondendo uma mensagem**

Os ícones disponíveis para responder uma mensagem são:

**– Responder ao remetente:** responde à mensagem selecionada para o autor dela (remetente).

**– Responde a todos:** a mensagem é enviada tanto para o autor como para as outras pessoas que estavam na lista de cópias.

**– Encaminhar:** envia a mensagem selecionada para outra pessoa.

#### **Clientes de E-mail**

Um cliente de e-mail é essencialmente um programa de computador que permite compor, enviar e receber e-mails a partir de um servidor de e-mail, o que exige cadastrar uma conta de e-mail e uma senha para seu correto funcionamento. Há diversos clientes de e-mails no mercado que, além de manipular e-mails, podem oferecer recursos diversos.

**– Outlook:** cliente de e-mails nativo do sistema operacional Microsoft Windows. A versão Express é uma versão mais simplificada e que, em geral, vem por padrão no sistema operacional Windows. Já a versão Microsoft Outlook é uma versão que vem no pacote Microsoft Office possui mais recursos, incluindo, além de funções de e-mail, recursos de calendário.

**– Mozilla Thunderbird:** é um cliente de e-mails e notícias Open Source e gratuito criado pela Mozilla Foundation (mesma criadora do Mozilla Firefox).

#### **Webmails**

Webmail é o nome dado a um cliente de e-mail que não necessita de instalação no computador do usuário, já que funciona como uma página de internet, bastando o usuário acessar a página do seu provedor de e-mail com seu login e senha. Desta forma, o usuário ganha mobilidade já que não necessita estar na máquina em que um cliente de e-mail está instalado para acessar seu e-mail. A desvantagem da utilização de webmails em comparação aos clientes de e-mail é o fato de necessitarem de conexão de Internet para leitura dos e-mails, enquanto nos clientes de e-mail basta a conexão para "baixar" os e-mails, sendo que a posterior leitura pode ser realizada desconectada da Internet.

Exemplos de servidores de webmail do mercado são:

– Gmail

– Yahoo!Mail

– Microsoft Outlook: versão on-line do Outlook. Anteriormente era conhecido como Hotmail, porém mudou de nome quando a Microsoft integrou suas diversas tecnologias.

*<sup>28</sup> https://support.microsoft.com/pt-br/office/ler-e-enviar-emails-na-vers%C3%A3o-light-do-outlook-582a8fdc-152c-4b61-85fa-ba5ddf07050b*

**– Favoritos:** é a aba que armazena as URLs de preferência do usuário. Com um único simples, o usuário pode guardar esses endereços nesse espaço, sendo que não existe uma quantidade limite de links. É muito útil para quando você quer acessar as páginas mais recorrentes da sua rotina diária de tarefas.

**– Atualizar:** botão básico que recarrega a página aberta naquele momento, atualizando o conteúdo nela mostrado. Serve para mostrar possíveis edições, correções e até melhorias de estrutura no visual de um site. Em alguns casos, é necessário limpar o cache para mostrar as atualizações.

**– Histórico:** opção que mostra o histórico de navegação do usuário usando determinado navegador. É muito útil para recuperar links, páginas perdidas ou revisitar domínios antigos. Pode ser apagado, caso o usuário queira.

**– Gerenciador de Downloads:** permite administrar os downloads em determinado momento. É possível ativar, cancelar e pausar por tempo indeterminado. É um maior controle na usabilidade do navegador de internet.

**– Extensões:** já é padrão dos navegadores de internet terem um mecanismo próprio de extensões com mais funcionalidades. Com alguns cliques, é possível instalar temas visuais, plug-ins com novos recursos (relógio, notícias, galeria de imagens, ícones, entre outros.

**– Central de Ajuda:** espaço para verificar a versão instalada do navegador e artigos (geralmente em inglês, embora também existam em português) de como realizar tarefas ou ações específicas no navegador.

Firefox, Internet Explorer, Google Chrome, Safari e Opera são alguns dos navegadores mais utilizados atualmente. Também conhecidos como web browsers ou, simplesmente, browsers, os navegadores são uma espécie de ponte entre o usuário e o conteúdo virtual da Internet.

#### **Internet Explorer**

Lançado em 1995, vem junto com o Windows, está sendo substituído pelo Microsoft Edge, mas ainda está disponível como segundo navegador, pois ainda existem usuários que necessitam de algumas tecnologias que estão no Internet Explorer e não foram atualizadas no Edge.

Já foi o mais navegador mais utilizado do mundo, mas hoje perdeu a posição para o Google Chrome e o Mozilla Firefox.

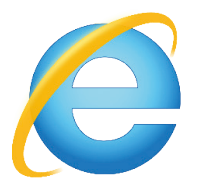

#### **Principais recursos do Internet Explorer:**

– Transformar a página num aplicativo na área de trabalho, permitindo que o usuário defina sites como se fossem aplicativos instalados no PC. Através dessa configuração, ao invés de apenas manter os sites nos favoritos, eles ficarão acessíveis mais facilmente através de ícones.

– Gerenciador de downloads integrado.

– Mais estabilidade e segurança.

– Suporte aprimorado para HTML5 e CSS3, o que permite uma navegação plena para que o internauta possa usufruir dos recursos implementados nos sites mais modernos.

– Com a possibilidade de adicionar complementos, o navegador já não é apenas um programa para acessar sites. Dessa forma, é possível instalar pequenos aplicativos que melhoram a navegação e oferecem funcionalidades adicionais.

– One Box: recurso já conhecido entre os usuários do Google Chrome, agora está na versão mais recente do Internet Explorer. Através dele, é possível realizar buscas apenas informando a palavra-chave digitando-a na barra de endereços.

#### **Microsoft Edge**

Da Microsoft, o Edge é a evolução natural do antigo Explorer<sup>31</sup>. O navegador vem integrado com o Windows 10. Ele pode receber aprimoramentos com novos recursos na própria loja do aplicativo.

Além disso, a ferramenta otimiza a experiência do usuário convertendo sites complexos em páginas mais amigáveis para leitura.

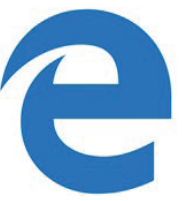

Outras características do Edge são:

– Experiência de navegação com alto desempenho.

– Função HUB permite organizar e gerenciar projetos de qualquer lugar conectado à internet.

- Funciona com a assistente de navegação Cortana.
- Disponível em desktops e mobile com Windows 10.
- Não é compatível com sistemas operacionais mais antigos.

#### **Firefox**

Um dos navegadores de internet mais populares, o Firefox é conhecido por ser flexível e ter um desempenho acima da média.

Desenvolvido pela Fundação Mozilla, é distribuído gratuitamente para usuários dos principais sistemas operacionais. Ou seja, mesmo que o usuário possua uma versão defasada do sistema instalado no PC, ele poderá ser instalado.

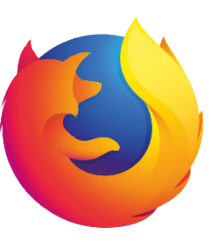

Algumas características de destaque do Firefox são:

- Velocidade e desempenho para uma navegação eficiente.
- Não exige um hardware poderoso para rodar.
- Grande quantidade de extensões para adicionar novos recursos.
	- Interface simplificada facilita o entendimento do usuário.

– Atualizações frequentes para melhorias de segurança e privacidade.

*31 https://bit.ly/2WITu4N*

 $(139$ 

( ) Escolher o slide no qual se deseja adicionar uma transição. ( ) Selecionar a Visualização para ver como a transição é exibida.

A sequência está correta em

(A) 3, 2, 1, 4.

(B) 1, 2, 3 ,4.

(C) 3, 4, 1, 2.

(D) 1, 4, 2, 3.

10. (PREFEITURA DE VILA VELHA/ES - PSICÓLOGO - IBADE/2020) O programa utilizado para criação/edição e exibição de slides é:

(A) Excel.

(B) Word.

(C) Photoshop.

(D) Power Point.

(E) Media Player.

11. (CÂMARA DE MONTES CLAROS/MG - AGENTE DO LEGISLA-TIVO - COTEC/2020) Dado o recorte de tabela a seguir, as fórmulas necessárias para se obter a quantidade de alunos aprovados, conforme exposto na célula B16 e a média de notas da Prova 1, disposta na célula B13, estão na alternativa:

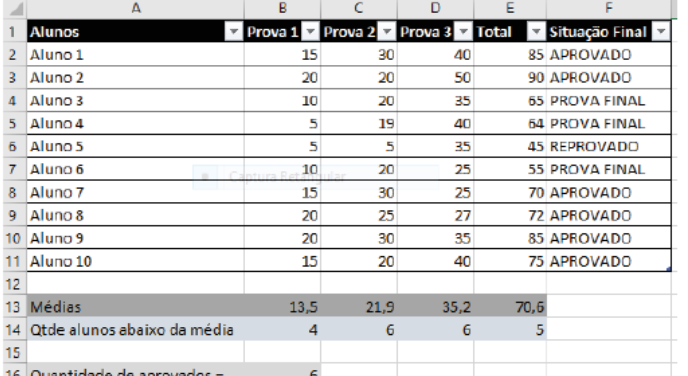

16 Quantidade de aprovados

(A) B16=CONT.APROVADO (F2:F11) e B13=MÉDIA (B2:B11).

(B) B16=SOMA (APROVADO) e B13=MÉDIA (B2:B11).

(C) B16=CONT.APROVADO (F2:F11) e B13=MED (B13).

(D) B16=CONT.SE (F2:F11;"APROVADO") e B13=MÉDIA (B2:B11).

(E) B16=SOMA (F2:F11) –(F4+F5+F6+F7) e B13=MED(B13).

12. (PREFEITURA DE PINTO BANDEIRA/RS - AUXILIAR DE SERVI-ÇOS GERAIS - OBJETIVA/2019) Sobre a navegação na internet, analisar a sentença abaixo:

Os acessos a sites de pesquisa e de notícias são geralmente realizados pelo protocolo HTTP, onde as informações trafegam com o uso de criptografia (1ª parte). O protocolo HTTP não garante que os dados não possam ser interceptados (2ª parte). A sentença está:

(A) Totalmente correta.

(B) Correta somente em sua 1ª parte.

(C) Correta somente em sua 2ª parte.

(D) Totalmente incorreta.

13. (CRN - 3ª REGIÃO (SP E MS) - OPERADOR DE CALL CENTER - IADES/2019) A navegação na internet e intranet ocorre de diversas formas, e uma delas é por meio de navegadores. Quanto às funções dos navegadores, assinale a alternativa correta.

(A) Na internet, a navegação privada ou anônima do navegador Firefox se assemelha funcionalmente à do Chrome.

(B) O acesso à internet com a rede off-line é uma das vantagens do navegador Firefox.

(C) A função Atualizar recupera as informações perdidas quando uma página é fechada incorretamente.

(D) A navegação privada do navegador Chrome só funciona na intranet.

(E) Os cookies, em regra, não são salvos pelos navegadores quando estão em uma rede da internet.

14. Acerca das atividades de protocolo, julgue os itens subsequentes.

Os documentos considerados sigilosos são recebidos pelos serviços de protocolo, mas devem ser enviados em envelope lacrado com a indicação da classificação de sigilo.

- ( ).CERTO
- ( ) ERRADO

15. A principal finalidade do arquivo é servir como fonte de consulta à administração, pois é constituído, em sua essência, dos documentos produzidos e dos documentos recebidos pela entidade mantenedora do acervo, podendo, ao longo do tempo, servir como elemento de história. Quando os documentos passam a ter um valor histórico, sem utilidade administrativa, seu arquivamento deve obedecer a alguns cuidados especiais. Acerca desses cuidados, julgue os itens que se seguem.

I O arranjo é o conjunto de operações que organizam os documentos conforme o planejamento previamente estabelecido.

II A descrição é o conjunto de procedimentos que consideram os elementos formais e de conteúdo dos documentos para a elaboração de instrumentos de pesquisa.

III A preservação e o acesso dizem respeito à prevenção de deterioração e danos em documentos, por meio do adequado controle ambiental e de tratamentos físico-químicos, se necessário, com a finalidade de se viabilizar a consulta aos documentos e às informações.

Assinale a alternativa correta.

(A) Nenhum item está certo.

(B) Apenas o item III está certo.

(C) Apenas os itens I e II estão certos.

(D) Apenas os itens II e III estão certos.

(E) Todos os itens estão certos.

142

#### **GABARITO**

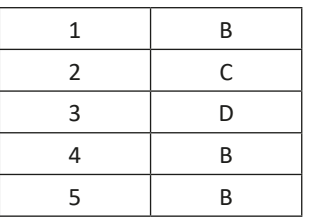